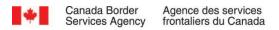

# CARM Client Portal User Guide

# Financial information, payment processing and tariff tools in the CARM Client Portal

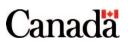

Revision date: September 22, 2023

# Purpose of this guide

This guide details the types of financial information available within the CBSA CARM Client Portal as of Release 1, and how to navigate the portal to access this information. In addition, this guide covers how to make an electronic payment via the CARM Client Portal towards your account balance.

Furthermore, this guide details the **Duties and taxes calculator** and the **Classification tool** available on the CBSA CARM Client Portal as of Release 1, and how to navigate the portal to access these tools.

Prior to reading this guide, it is suggested that you first review the <u>User Guide – Onboarding to the</u> <u>CARM Client Portal</u>. This guide offers step by step processes for creating both individual and business accounts in the CARM Client Portal, as well as steps for linking these accounts. These actions must be completed before users can view their financial information, make payments or access the Duties and taxes calculator and the Help me classify tool.

# Table of contents

| Purpose of this guide                                          | 2  |
|----------------------------------------------------------------|----|
| Table of contents                                              | 3  |
| 1. Overview of financial information in the CARM Client Portal | 4  |
| 1.1 Difference between a correction and an adjustment request  | 4  |
| 2. Accessing your financial information                        | 5  |
| 2.1 Navigation                                                 | 5  |
| 2.2 Transaction history                                        | 6  |
| 2.2.1 View your account balance and make a payment             | 9  |
| 2.2.2 Filter your transaction data                             | 9  |
| 2.2.3 Download your transaction data                           | 12 |
| 2.2.4 Print your transaction receipts                          | 14 |
| 2.3 Statements and invoices                                    | 16 |
| 2.3.1 Statements of account                                    | 17 |
| 2.3.2 CBSA invoices                                            | 19 |
| 2.3.3 Other transaction types                                  | 22 |
| 3. Payments on the CARM Client Portal                          | 23 |
| 3.1 Payment processing                                         | 23 |
| 3.2 Payment methods                                            | 25 |
| 3.2.1 Payments via the CARM Client Portal                      | 26 |
| 3.2.2 Applying credits to specific invoices                    | 32 |
| 3.2.3 Pre-Authorized Debit (PAD)                               | 36 |
| 4. The Duties and taxes calculator                             | 43 |
| 4.1 Duties and taxes calculator                                | 43 |
| 4.2 Classification tool                                        | 49 |
|                                                                |    |

# 1. Overview of financial information in the CARM Client Portal

#### 1.1 Difference between a correction and an adjustment request

The CARM Client Portal allows you to view your financial information in real time and electronically receive invoices.

Within the CARM Client Portal, it will be possible to view your **latest balance**, **transaction history**, **statement of accounts** and list of **CBSA invoices**.

#### Important notes:

- A) Only existing importers, customs brokers, and trade consultants with a valid BN9 and RM can access billing functionality via the CARM Client Portal during Release 1. New trade chain partners (TCPs) who wish to use CARM during Release 1 need to first obtain a BN9 and RM by registering and enrolling with the CRA as one of the above TCP types to enable access to CARM functionality.
- B) Some financial records will not be accessible as part of the launch of the CARM Client Portal, such as declaration data (which will be made available in future updates to the CARM Client Portal). Any payments or invoices that predate this launch will not be available within the CARM Client Portal.

# 2. Accessing your financial information

# 2.1 Navigation

All users with access to financial information will see the **Financial information** link at the top of their CARM Client Portal landing page. This link gives users access to three important sets of financial data.

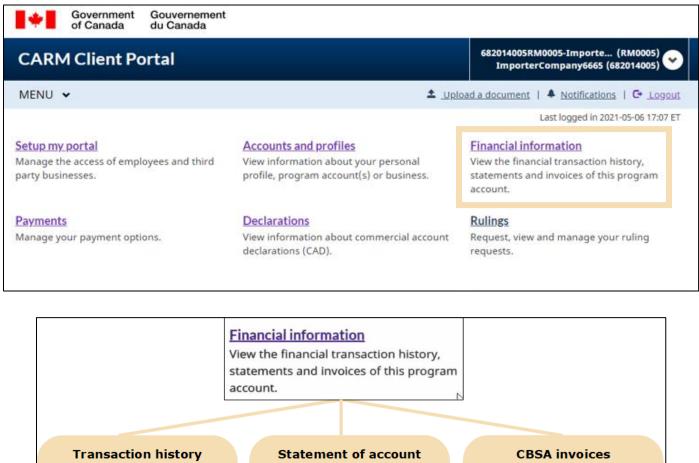

All transactions between CBSA and the account since the launch of the CARM Client Portal

A document reflecting financial transactions between the TCP and the CBSA CDSA INVOICES

All invoices payable by the TCP to the CBSA

# 2.2 Transaction history

Real-time transaction history allows you to access financial transactions that have been posted to the account, including but not limited to:

- Line-item details for invoices,
- Summary information for Notices of Penalty Assessments (NPAs), B3 and B2 transactions
- New credits posted to the account (such as payments or refunds), and
- Due dates for each transaction, if applicable.

#### Important note:

You will only be able to view the transactions that have occurred **since the CARM Client Portal's launch** on the portal.

Upon logging onto the portal, you will be able to see the five most recent transactions posted to your account.

| ARM Client                                                | Portal              |                                                                               |                    | 682014005RM0005-Importe (RM0005)<br>ImporterCompany6665 (682014005)                                                     |
|-----------------------------------------------------------|---------------------|-------------------------------------------------------------------------------|--------------------|----------------------------------------------------------------------------------------------------|
| ienu 🗸                                                    |                     |                                                                               | ± Upl              | oad a document   🐥 Notifications   🕒 Logo                                                                               |
|                                                           |                     |                                                                               |                    | Last logged in 2021-05-06 17:07                                                                                         |
| tup my portal<br>mage the access of er<br>rty businesses. | nployees and third  | Accounts and profiles<br>View information about y<br>profile, program account |                    | Financial information<br>View the financial transaction history,<br>statements and invoices of this program<br>account. |
| <u>yments</u><br>anage your payment o                     | options.            | Declarations<br>View information about of<br>declarations (CAD).              | commercial account | Rulings<br>Request, view and manage your ruling<br>requests.                                                            |
| ecent Transactions                                        | 0                   | View                                                                          | v all transactions | Most requested                                                                                                    |
| Transaction date                                          | Description         | Amount                                                                        | Status             | Upload a document                                                                                                    |
| 2020-12-03                                                | Misc. Invoice (K23) | \$ 300.00                                                                     | Receivable open    | Manage pending employee requests                                                                                        |
| 2020-12-03                                                | Misc. Invoice (K23) | \$ 200.00                                                                     | Receivable open    | Manage pending third party requests                                                                                     |
| 2020-12-02                                                | Misc. Invoice (K23) | \$ 300.00                                                                     | Receivable open    | Transaction history     Reguest a ruling                                                                                |
| 2020-12-02                                                | Misc. Invoice (K23) | \$ 300.00                                                                     | Receivable open    | - <u>nequest a ruilli</u> g                                                                                             |
|                                                           | Misc. Invoice (K23) | \$ 66.66                                                                      | Receivable open    |                                                                                                    |

To view your full transaction history there are two options:

1. Click **View all transactions** as shown below within the **Recent Transactions** block to access the list of transactions made on your account.

| cent Transactions | Viev                | View all transactions |                 |  |
|-------------------|---------------------|-----------------------|-----------------|--|
| Transaction date  | Description         | Amount                | Status          |  |
| 2020-12-03        | Misc. Invoice (K23) | \$ 300.00             | Receivable oper |  |
| 2020-12-03        | Misc. Invoice (K23) | \$ 200.00             | Receivable oper |  |
| 2020-12-02        | Misc. Invoice (K23) | \$ 300.00             | Receivable oper |  |
| 2020-12-02        | Misc. Invoice (K23) | \$ 300.00             | Receivable open |  |
| 2020-12-02        | Misc. Invoice (K23) | \$ 66.66              | Receivable oper |  |
|                   |                     |                       | >               |  |

2. Alternatively, you can look up your transaction history from the **Transaction History** link under **Financial information**.

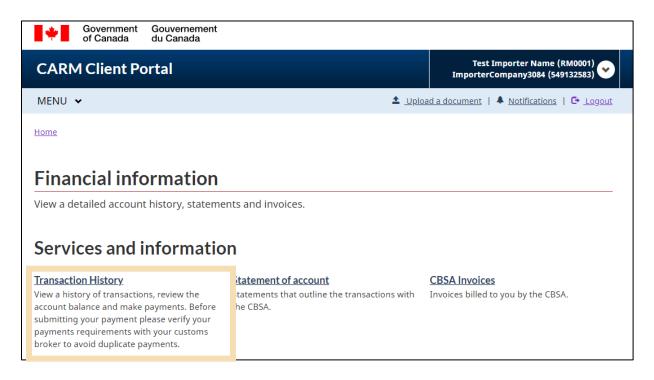

Shown below is a sample of what the **Transaction History** page may look like for you. Here you can:

- 1. View your account balance including any amount owed to CBSA or any credits posted by CBSA
- Make a payment for more details, see the <u>Payments on the CARM Client Portal</u> section of this guide
- 3. Filter or sort your transaction data
- 4. Download your transaction history

| View your a                                                                          | ccount balance                                                                                          |                                                                | nd make payments.<br>er to avoid duplicate                                  | intuite o                                                     | payment                                             |
|--------------------------------------------------------------------------------------|----------------------------------------------------------------------------------------------------|----------------------------------------------------------------|-----------------------------------------------------------------------------|---------------------------------------------------------------|-----------------------------------------------------|
| Account balance                                                                      |                                                                                                    |                                                                | Make a payment                                                              |                                                               |                                                     |
| Total net open balance                                                               |                                                                                                    | \$ 84,864.43                                                   | Enter the amount you w                                                      |                                                               |                                                     |
|                                                                                      |                                                                                                    |                                                                |                                                                             | Make P                                                        | ayment                                              |
| Financial transactions                                                               | Statistical transaction                                                                                 | 16                                                             |                                                                             |                                                               | lter your<br>nsactions                              |
| Advanced search                                                                      |                                                                                                    |                                                                |                                                                             | 3 114                                                         | nsactions                                           |
|                                                                                      |                                                                                                    |                                                                |                                                                             |                                                               |                                                     |
| Important                                                                            |                                                                                                    |                                                                |                                                                             |                                                               |                                                     |
|                                                                                      | v transactions are not display                                                                          | ad as this same A lans                                         | ev transaction is any transs                                                | action that has been created                                  | prior to the availability                           |
| Please note that legacy                                                              | y iransactions are not display                                                                          | ed on this page. A lega                                        | by nembershoring any nember                                                 |                                                               |                                                     |
| of the CARM Client Po                                                                |                                                                                                    | ed on this page. A lega                                        | cy nanouclost to any nanoe                                                  |                                                               |                                                     |
|                                                                                      |                                                                                                    | eo on mis page. A lega                                         | cy nanouclour is any nanoe                                                  |                                                               |                                                     |
|                                                                                      |                                                                                                    | eo on mis page. A iega                                         | cy nanouclost to any transe                                                 |                                                               |                                                     |
|                                                                                      |                                                                                                    | ed on mis page. A lega                                         |                                                                             | Date range 2020-10-05 -                                       |                                                     |
|                                                                                      |                                                                                                    | Description                                                    | Posting date                                                                |                                                               | - 2021-05-11                                        |
| of the CARM Client Por                                                               | rtal.<br>Transaction                                                                                    |                                                                |                                                                             | Date range 2020-10-05 -                                       | - 2021-85-11 🖻                                      |
| of the CARM Client Por                                                               | rtal.<br>Transaction<br>number                                                                          | Description                                                    | Posting date                                                                | Date range 2020-10-05 -<br>Transaction type                   | - 2021-05-11 E<br>Amount (CAI<br>\$ 0.4             |
| of the CARM Client Por<br>Transaction date<br>2020-11-30                             | rtal.<br>Transaction<br>number<br>26300012478                                                           | Description<br>Interest (IN)                                   | Posting date<br>2020-11-30                                                  | Date range 2020-10-05 -<br>Transaction type<br>IN             | - 2021-05-11<br>Amount (CAI<br>\$ 0.<br>\$ 0.       |
| of the CARM Client Por<br>Transaction date<br>2020-11-30<br>2020-11-30               | rtal.           Transaction           number           26300012478           26300012479                | Description<br>Interest (IN)<br>Interest (IN)                  | Posting date<br>2020-11-30<br>2020-11-30                                    | Date range 2020-10-05 -<br>Transaction type<br>IN<br>IN       | - 2021-05-11<br>Amount (CAI<br>\$ 0.4<br>\$ 5,622.3 |
| of the CARM Client Por<br>Transaction date<br>2020-11-30<br>2020-11-30<br>2020-11-30 | rtal.           Transaction<br>number           26300012478           26300012479           26300012480 | Description<br>Interest (IN)<br>Interest (IN)<br>Interest (IN) | Posting date           2020-11-30           2020-11-30           2020-11-30 | Date range 2020-10-05 -<br>Transaction type<br>IN<br>IN<br>IN |                                                     |

# 2.2.1 View your account balance and make a payment

| Transaction History                                                                                                  |                                                                                              |
|----------------------------------------------------------------------------------------------------|----------------------------------------------------------------------------------------------|
| View a history of transactions, review the account balance a verify your payments requirements with your customs bro | and make payments. Before submitting your payment please<br>ker to avoid duplicate payments. |
| Account balance                                                                                                    | Make a payment                                                                               |
| Total net open balance \$84,864.43                                                                                   | Enter the amount you would like to pay Make Payment                                          |

From here you can view your account balance and make a payment. For more details see the <u>Payments on</u> <u>the CARM Client Portal</u> section of this guide.

# 2.2.2 Filter your transaction data

The most recent ten transactions will be displayed by default. You can change this to display up to 100 transactions by clicking on the drop-down arrow beside **Items per page**. You can conduct an **Advanced search** if there are many transactions and you wish to search or filter for particular types of transactions, or transactions within a certain date range.

1. Press on the Advanced search bar to begin.

| Transaction History                                                                   |               |                                                                                          |
|---------------------------------------------------------------------------------------|---------------|------------------------------------------------------------------------------------------|
| View a history of transactions, review the averify your payments requirements with yo |               | d make payments. Before submitting your payment please<br>r to avoid duplicate payments. |
| Account balance                                                                       |               | Make a payment                                                                           |
| Total net open balance                                                                | \$ -24,405.99 | Enter the amount you would like to pay Make Payment                                      |
| Financial transactions Statistical transactions                                       | S             |                                                                                          |
| Advanced search                                                                       |               | ~                                                                                        |

- 2. Select the type of data you wish to filter on in the **Fields** drop-down. Filters for transactional data can be made on the following fields:
  - Transaction date
  - Transaction number
  - Description
  - Posting date
  - Transaction type
  - Amount
  - Status
  - Due date

| Financial transactions | Statistical transactions       |            |
|------------------------|--------------------------------|------------|
| Advanced search        |                                | ^          |
| Operator               | Fields<br>Transaction number ▼ | Key phrase |
| Add criteria           |                                |            |
| Search                 | Clear                          |            |

3. Enter the criteria for your search. In this example, **K23** transactions were chosen by selecting **Description** from the drop-down under **Fields**, then entering K23 in the **Key phrase** field.

| ancial transactions | Statistical transactions |            |  |
|---------------------|--------------------------|------------|--|
| Advanced search     |                          |            |  |
| Operator            | Fields                   | Key phrase |  |
|                     | Description -            | К23        |  |
| Add criteria        |                          |            |  |
| Search              | Clear                    |            |  |
|                     | Clear                    |            |  |

4. Additional criteria can be added using the **Add criteria** button. This adds another row of criteria to be specified. To remove an additional criterion, simply press the **Delete criteria** button located to the right of any row.

| Advanced search |               |            |                 | / |
|-----------------|---------------|------------|-----------------|---|
| Operator        | Fields        | Key phrase |                 |   |
|                 | Description - | K23        |                 |   |
| AND 🗸           | •             |            | Delete criteria |   |
| Add criteria    |               |            |                 |   |
| Search          | Clear         |            |                 |   |

#### Important note:

Filtering by additional criteria is optional.

- 5. Each additional criterion needs the **Operator** specified. There are two options:
  - AND use the AND operator when all criteria need to be met
  - OR use the OR operator when one or more criteria need to be met

The example below shows an advanced search for **K23** invoices with either of the following transaction numbers: **700022757** OR **700022758**. Press the **Search** button to retrieve your transactions with the specified filter criteria.

| perator      | Fields               | Key phrase |                 |
|--------------|----------------------|------------|-----------------|
|              | Description •        | K23        |                 |
| AND 🔻        | Transaction number - | 700022757  | Delete criteria |
| OR 🔻         | Transaction number - | 700022758  | Delete criteria |
| Add criteria |                      |            |                 |

#### 6. The results are shown below:

| Transaction date      | Transaction | Description | Posting date    | Tr    | ansaction type | Amount (CAD)        |                          |                   |                 |
|-----------------------|-------------|-------------|-----------------|-------|----------------|---------------------|--------------------------|-------------------|-----------------|
| 2021-05-07            | 400463332   | Card Lot    | 2021-05-07      | LD    | >              | \$ -5,001           |                          |                   |                 |
| 2021-05-07            | 400463331   | Card Lot    | 2021-05-07      | LD    | >              | \$ -200             |                          |                   |                 |
| 2021-05-07            | 400463330   | Card Lot    | 2021-05-07      | LD    | >              | \$ -200             |                          |                   |                 |
| 2021-05-07            | 400463329   | Card Lot    | 2               |       | Transaction    |                     |                          |                   |                 |
| 2021-04-26            | 400463322   | Card Lot    | Transaction     | date  | number         | Description         | Posting date             | Transaction type  | Amount (CAD)    |
| 2021-03-09            | 400463315   | Card Lot    | 2020-11-24      |       | 700022757      | Misc. Invoice (K23) | 2020-11-24               | КЗ                | \$ 200.00       |
| 2021-03-09            | 400463314   | Card Lot    | 2 2020-11-24    |       | 700022758      | Misc. Invoice (K23) | 2020-11-24               | КЗ                | \$ 200.00       |
| 2021-03-09            | 400463313   | Card Lot    | 2               |       |                |                     |                          |                   |                 |
| ltems per page: 100 ♥ |             |             |                 |       |                |                     | applying t<br>d search c |                   |                 |
|                       |             |             |                 | (100) |                |                     |                          |                   | ,               |
|                       |             |             | Items per page: | 100 🗸 |                |                     |                          | to 2 of 2 ic < Pi | age 1 of 1 > >> |

# 2.2.3 Download your transaction data

You may download this transaction data to your device as a .csv (comma-separated values) file and analyze it using the software of your choice.

1. To do so, simply hit the **Export to CSV** button located at the bottom of the transactions table.

| Transaction date | Transaction<br>number | Description | Posting date | Transaction type | Amount (CAI |
|------------------|-----------------------|-------------|--------------|------------------|-------------|
| 2021-05-07       | 400463332             | Card Lot    | 2021-05-07   | LD               | \$ -5,001   |
| 2021-05-07       | 400463331             | Card Lot    | 2021-05-07   | LD               | \$ -200     |
| 2021-05-07       | 400463330             | Card Lot    | 2021-05-07   | LD               | \$ -200     |
| 2021-05-07       | 400463329             | Card Lot    | 2021-05-07   | LD               | \$ -200     |
| 2021-04-26       | 400463322             | Card Lot    | 2021-04-26   | LD               | \$ -10      |
| 2021-03-09       | 400463315             | Card Lot    | 2021-03-09   | LD               | \$ -1,000   |
| 2021-03-09       | 400463314             | Card Lot    | 2021-03-09   | LD               | \$ -3,000   |
| 2021-03-09       | 400463313             | Card Lot    | 2021-03-09   | LD               | \$ -2,000   |

 (Optional) The export file will include all transactions by default. In the example above, there are 142 total transactions. To reduce the number of transactions that are exported, apply a filter to the date range by pressing in the Date range field and selecting the desired date range via the calendar pop-up.

The example below shows the date range from 2021-01-01 to 2021-05-11.

|                  |                       |             |              |       | 202 | 1 -      |          |          |          | <        |                                         |
|------------------|-----------------------|-------------|--------------|-------|-----|----------|----------|----------|----------|----------|-----------------------------------------|
| Transaction date | Transaction<br>number | Description | Posting date | Trans | Su  | Mo       | Tu       | We       | Th       | Fr       | S                                       |
| 2021-05-07       | 400463332             | Card Lot    | 2021-05-07   | LD    | JAN |          |          |          |          | 1        | 2                                       |
| 2021-05-07       | 400463331             | Card Lot    | 2021-05-07   | LD    | 3   | 4        | 5        | 6        | 7        | 8        | ç                                       |
| 2021-05-07       | 400463330             | Card Lot    | 2021-05-07   | LD    | 10  | 11<br>18 | 12<br>19 | 13<br>20 | 14<br>21 | 15<br>22 | 1                                       |
| 2021-05-07       | 400463329             | Card Lot    | 2021-05-07   | LD    | 24  | 25       | 26       | 27       | 28       | 29       | 3                                       |
| 2021-04-26       | 400463322             | Card Lot    | 2021-04-26   | LD    | 31  |          |          |          |          |          |                                         |
| 2021-03-09       | 400463315             | Card Lot    | 2021-03-09   | LD    |     |          |          |          | +        |          | ,,,,,,,,,,,,,,,,,,,,,,,,,,,,,,,,,,,,,,, |
| 2021-03-09       | 400463314             | Card Lot    | 2021-03-09   | LD    |     |          |          |          | \$       | -3,00    | )0                                      |
| 2021-03-09       | 400463313             | Card Lot    | 2021-03-09   | LD    |     |          |          |          | \$       | -2,00    |                                         |
|                  |                       |             |              |       |     |          |          |          |          |          | •                                       |

3. After clicking on the **Export to CSV** button, the results can be viewed in a spreadsheet (**Microsoft Excel** shown here):

| E   | ]5·∂• <b>{</b> •             |                        |                     |                        |                   | fir              | nancialTransaction | Export-iso-8859-1-13691554702 | 146831966.csv - Excel                         |
|-----|------------------------------|------------------------|---------------------|------------------------|-------------------|------------------|--------------------|-------------------------------|-----------------------------------------------|
| F   | le Home Insert Pag           | e Layout Formulas      | Data Review         | View Q Tell me         | what you wa       | nt to do         |                    |                               |                                               |
| Fro |                              | Existing<br>onnections | Recent Sources Al   | resh                   | Ž↓ Ž Ž<br>Z↓ Sort | Filter           | Text to Fl         | ill Duplicates Validation •   | ansolidate Relationships Manage<br>Data Model |
|     | Get External Data            | Get 8                  | k Transform         | Connections            |                   | Sort & Filter    |                    | Data Too                      | ls                                            |
| E8  | * E × 🗸                      | f <sub>x</sub>         |                     |                        |                   |                  |                    |                               |                                               |
|     | А                            | в                      | с                   | D                      |                   | E                | F                  | G                             | н                                             |
| 1   | Transaction date             | Transaction number     | Description         | Posting date           |                   | Transaction Type | Amount (CAD)       | Transaction Status            | Due date                                      |
| 2   | Fri May 07 01:00:00 EDT 2021 | 400463332              | Card Lot            | Fri May 07 01:00:00 E  | DT 2021           | LD               | -5001              | Credit open                   | Fri May 07 01:00:00 EDT 2021                  |
| 3   | Fri May 07 01:00:00 EDT 2021 | 400463331              | Card Lot            | Fri May 07 01:00:00 E  | DT 2021           | LD               | -200               | Credit open                   | Fri May 07 01:00:00 EDT 2021                  |
| 4   | Fri May 07 01:00:00 EDT 2021 | 400463330              | Card Lot            | Fri May 07 01:00:00 E  | DT 2021           | LD               | -200               | Credit open                   | Fri May 07 01:00:00 EDT 2021                  |
| 5   | Fri May 07 01:00:00 EDT 2021 | 400463329              | Card Lot            | Fri May 07 01:00:00 E  | DT 2021           | LD               | -200               | Credit open                   | Fri May 07 01:00:00 EDT 2021                  |
| 6   | Mon Apr 26 01:00:00 EDT 2021 | 400463322              | Card Lot            | Mon Apr 26 01:00:00    | EDT 2021          | LD               | -10                | Credit open                   | Mon Apr 26 01:00:00 EDT 2021                  |
| 7   | Tue Mar 09 00:00:00 EST 2021 | 400463315              | Card Lot            | Tue Mar 09 00:00:00    | EST 2021          | LD               | -1000.99           | Credit open                   | Tue Mar 09 00:00:00 EST 2021                  |
| 8   | Tue Mar 09 00:00:00 EST 2021 | 400463314              | Card Lot            | Tue Mar 09 00:00:00    | EST 2021          | LD               | -3000.99           | Credit open                   | Tue Mar 09 00:00:00 EST 2021                  |
| 9   | Tue Mar 09 00:00:00 EST 2021 | 400463313              | Card Lot            | Tue Mar 09 00:00:00    | EST 2021          | LD               | -2000.99           | Credit open                   | Tue Mar 09 00:00:00 EST 2021                  |
| 10  | Fri Mar 05 00:00:00 EST 2021 | 700022894              | Misc. Invoice (K23) | Fri Mar 05 00:00:00 E  | ST 2021           | КЗ               | 3000               | Receivable open and due       | Fri Mar 05 00:00:00 EST 2021                  |
| 11  | Fri Mar 05 00:00:00 EST 2021 | 700022894              | Misc. Invoice (K23) | Fri Mar 05 00:00:00 ES | ST 2021           | К3               | 1000               | Receivable open and due       | Fri Mar 05 00:00:00 EST 2021                  |
| 12  | Fri Mar 05 00:00:00 EST 2021 | 700022894              | Misc. Invoice (K23) | Fri Mar 05 00:00:00 E  | ST 2021           | КЗ               | 2000               | Receivable open and due       | Fri Mar 05 00:00:00 EST 2021                  |
| 13  | Wed Mar 03 00:00:00 EST 2021 | 400463309              | Card Lot            | Wed Mar 03 00:00:00    | EST 2021          | LD               | -1000              | Credit open                   | Wed Mar 03 00:00:00 EST 2021                  |
| 14  | Wed Mar 03 00:00:00 EST 2021 | 400463308              | Card Lot            | Wed Mar 03 00:00:00    | EST 2021          | LD               | -1000              | Credit open                   | Wed Mar 03 00:00:00 EST 2021                  |
| 15  | Thu Feb 18 00:00:00 EST 2021 | 400463272              | Card Lot            | Thu Feb 18 00:00:00 E  | EST 2021          | LD               | -100               | Credit open                   | Thu Feb 18 00:00:00 EST 2021                  |
| 16  | Mon Feb 15 00:00:00 EST 2021 | 400463268              | Card Lot            | Mon Feb 15 00:00:00    | EST 2021          | LD               | -40                | Credit open                   | Mon Feb 15 00:00:00 EST 2021                  |
| 17  | Mon Feb 15 00:00:00 EST 2021 | 400463267              | Card Lot            | Mon Feb 15 00:00:00    | EST 2021          | ID.              | -40                | Credit open                   | Mon Feb 15:00:00:00 EST 2021                  |

# 2.2.4 Print your transaction receipts

Once logged into the CARM Client Portal, you may view and print your transaction receipts from the Transaction History page or immediately after completing a transaction (See section <u>Online Banking or</u> <u>Credit Card Payments via the CARM Client Portal</u> for instructions on printing a receipt following the completion of a payment transaction).

#### To access your transaction receipts from the Transaction History page and print a receipt:

- 1. Once logged into the portal, you may access the **Transaction History** page from any of these options:
  - Select the **Financial information** link, then select the **Transaction History** link from the **Financial information** page
  - Select the View all transactions link
  - Select the Transaction history link from the Most requested section.

| CARM Client                                                                                          | Portal                                     |                                                                                                    |                        |                                    | 682014005RM0005-Importe (RM0005)<br>ImporterCompany6665 (682014005)                                                                           |
|----------------------------------------------------------------------------------------------------|--------------------------------------------|----------------------------------------------------------------------------------------------------|------------------------|------------------------------------|----------------------------------------------------------------------------------------------------|
| MENU 🛩                                                                                               |                                            |                                                                                                    |                        | ± Upl                              | oad a document   🌲 Notifications   🕞 Logout                                                                                                   |
|                                                                                                    |                                            |                                                                                                    |                        |                                    | Last logged in 2021-05-06 17:07 ET                                                                                                    |
| Setup my portal<br>Manage the access of en<br>party businesses.<br>Payments<br>Manage your payment o |                                            | Accounts and provide the program and profile, program and profile, program and profile, program and profile, program and profile, program and profile, program and profile, program and profile, profile, | about you<br>ccount(s) | ) or business.                     | Financial information<br>n history,<br>statements and invoices of this program<br>account.<br>Rulings<br>Request, view and manage your ruling |
| Recent Transactions                                                                                  | ō                                          | declarations (CAD)                                                                                                    |                        | all transactions                   | Most requested                                                                                                    |
| Transaction date                                                                                     | Description                                | Amou                                                                                                    | unt                    | Status                             | Upload a document                                                                                                    |
|                                                                                                    |                                            | \$ 300                                                                                                    | 0.00                   | -                                  | Manage pending employee requests                                                                                                    |
| 2020-12-03                                                                                           | Misc. Invoice (K23)                        |                                                                                                    | 0.00                   | Receivable open                    | <ul> <li>Manage pending third party requests</li> </ul>                                                                                       |
| 2020-12-03<br>2020-12-03                                                                             | Misc. Invoice (K23)<br>Misc. Invoice (K23) | \$ 200                                                                                                    |                        | Receivable open<br>Receivable open | Manage pending third party requests     Transaction history                                                                                   |
|                                                                                                    |                                            | \$ 200                                                                                                    | 0.00                   |                                    |                                                                                                    |
| 2020-12-03                                                                                           | Misc. Invoice (K23)                        |                                                                                                    | 0.00<br>0.00           | Receivable open                    | Iransaction history                                                                                                    |
| 2020-12-03<br>2020-12-02                                                                             | Misc. Invoice (K23)<br>Misc. Invoice (K23) | \$ 300                                                                                                    | 0.00                   | Receivable open<br>Receivable open | <u>Transaction history</u>                                                                                                    |

2. Once on the **Transaction History** page, use the horizontal scroll bar to scroll to the right of your transactions table until you see the **Receipt** column.

| ting date | Transaction type | Amount (CAD)              | Status          | Due date   | Receipt |
|-----------|------------------|---------------------------|-----------------|------------|---------|
| 1-05-13   | LD               | \$ -1,000.00              | Credit open     | 2021-05-13 | view    |
| 1-05-11   | LD               | <mark>\$ -1,000.00</mark> | Credit open     | 2021-05-11 | view    |
| 1-04-01   | LD               | \$ -100.00                | Credit open     | 2021-04-01 | view    |
| 1-02-03   | LD               | \$ -100.00                | Credit open     | 2021-02-03 | view    |
| 1-01-21   | B3               | \$ 123.45                 | Receivable Paid | 2021-01-21 |         |
| 1-01-21   | BZ               | \$ -1,000.00              | Credit open     | 2021-01-21 |         |
| 1-01-20   | LP               | \$ -55.55                 |                 | 2021-01-20 | view    |
| 1-01-20   | K3               | \$ 55.55                  | Receivable Paid | 2021-01-20 |         |

3. Click the **View** link for the receipt that you wish to view and print.

|         |    |                     | Status          | Due date   | Receipt |
|---------|----|---------------------|-----------------|------------|---------|
| 1-05-13 | LD | \$ -1,000.00        | Credit open     | 2021-05-13 | view    |
| 1-05-11 | LD | <b>\$</b> -1,000.00 | Credit open     | 2021-05-11 | view    |
| 1-04-01 | LD | \$ -100.00          | Credit open     | 2021-04-01 | view    |
| 1-02-03 | LD | \$ -100.00          | Credit open     | 2021-02-03 | view    |
| 1-01-21 | B3 | \$ 123.45           | Receivable Paid | 2021-01-21 |         |
| 1-01-21 | B2 | \$ -1,000.00        | Credit open     | 2021-01-21 |         |
| 1-01-20 | LP | <b>\$</b> -55.55    |                 | 2021-01-20 | view    |
| 1-01-20 | КЗ | \$ 55.55            | Receivable Paid | 2021-01-20 |         |

4. The **Receipt** page with the receipt details will appear. Select the **Print** button and follow your Internet browser's print prompts to print your receipt or save it to your computer.

| Receipt                      |               |                       |
|------------------------------|---------------|-----------------------|
| Account Details              |               | Receipt No. 400463336 |
| Station 8 Importer Inc - 514 | 4625808RM0001 |                       |
| 1234 Blabla Street           |               |                       |
| Ottawa ON                    |               |                       |
| A1A 1A1                      |               |                       |
| CA                           |               |                       |
| Receipt Date                 | 2021-05-13    |                       |
| Time                         | 09:37:16      |                       |
| Payment Method               | Debit Card    |                       |
| Amount Paid                  | CAD 1,000.00  |                       |
| Print Ba                     | ick           |                       |

#### 2.3 Statements and invoices

Statements are generated automatically by the CBSA to summarize account activity. These statements can include:

| Statement                      | Description                                                                                                    | Availability         | Where can I find this?                                                                                                    |
|--------------------------------|----------------------------------------------------------------------------------------------------|----------------------|----------------------------------------------------------------------------------------------------|
| Statements of<br>Account (SOA) | <b>SOAs</b> summarize transactions for<br>the statement period, including<br>payments made, interest owing,<br>credits on account, and<br>disbursements issued. SOAs do<br>not reflect line item details. | Delivered<br>monthly | <ul> <li>Accessible on the<br/>CARM Client Portal</li> <li>Delivered via<br/>Electronic Data<br/>Interchange (EDI) to<br/>EDI-enabled clients</li> </ul> |
| Daily Notices<br>(DN)          | <b>DNs</b> reflect the transactions posted on the transaction date specified.                                                                                                    | Delivered daily      | <ul> <li>X Unavailable on the<br/>CARM Client Portal</li> <li>✓ Delivered via EDI to<br/>EDI-enabled clients</li> </ul>                                  |

The following sections will focus on the Statements of account (SOA) and how you will access them on the CARM Client Portal.

# 2.3.1 Statements of account

A statement of account (SOA) combines multiple transaction types into one statement. This enables you to view everything at the account level, including your payment due dates.

Your SOA contains:

- Payments made
- Interest owing
- Credits on accounts
- Disbursements issued

#### Important notes:

A notification will be sent to your CARM Client Portal account to inform you that a statement was posted to your account. This can be found by going to the notification section on the top right of the home page of your portal account.

You can download your SOA from the Financial information page on the portal.

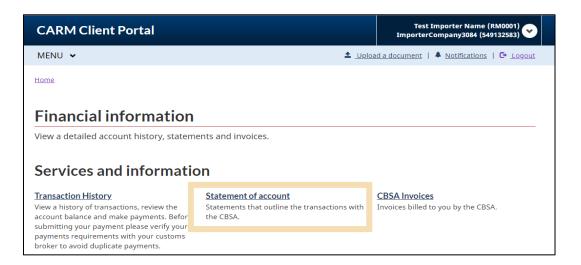

Upon accessing the Statement of account page, you will see:

| Home + Einancial Information                                                                                                    |                                                                                                    |                                   |                            |
|----------------------------------------------------------------------------------------------------|----------------------------------------------------------------------------------------------------|-----------------------------------|----------------------------|
|                                                                                                    |                                                                                                    |                                   |                            |
| Statement of account                                                                                                    | Þ                                                                                                    |                                   |                            |
| Statement of account                                                                                                    |                                                                                                    |                                   |                            |
| Statements that outline the transaction                                                                                                    | ns with the CBSA. To view the details of a account, select                                                                                                    | from the list b                   | elow by                    |
| clicking on the PDF link.                                                                                                    |                                                                                                    |                                   |                            |
|                                                                                                    | Tip: You can filter                                                                                                    |                                   |                            |
| Date range Choose date                                                                                                    | your SOAs by date                                                                                                    |                                   |                            |
|                                                                                                    | your sorts sy date                                                                                                    |                                   |                            |
| Filter items                                                                                                    |                                                                                                    |                                   |                            |
| Provide a la construction de la construction de la | Riffing and d                                                                                                    | -                                 | Andrea                     |
| Date posted 🕆                                                                                                    | Billing period                                                                                                    |                                   | Actions                    |
| 2020-07-01                                                                                                    | 2020-06-27 to 2020-07-07                                                                                                    |                                   | A Description              |
|                                                                                                    |                                                                                                    | /                                 | Beerfood                   |
|                                                                                                    |                                                                                                    |                                   |                            |
| Canada Border A                                                                                                    | gence des services                                                                                                    |                                   | <u></u>                    |
| Canada Border A<br>Services Agency fr                                                                                                    | Agence des services<br>rontaliers du Canada                                                                                                    |                                   |                            |
| Services Agency fr                                                                                                    | rontaliers du Canada<br>Statement of Account / Relevé de compte                                                                                                    |                                   |                            |
| Canada Border A<br>Services Agency fr                                                                                                    | Tontaliers du Canada Statement of Account / Relevé de compte                                                                                                    |                                   |                            |
| Services Agency fr                                                                                                    | rontaliers du Canada<br>Statement of Account / Relevé de compte                                                                                                    |                                   |                            |
| Services Agency fr                                                                                                    | Tontaliers du Canada Statement of Account / Relevé de compte                                                                                                    | 0.00                              | Clicksha                   |
| Services Agency fr                                                                                                    | Tontaliers du Canada Statement of Account / Relevé de compte MP 50A date / Date du RC Payment dus date / Date d'échéance du paiement                                                                                                    | 0.00                              | Click the                  |
| 2                                                                                                    | Contalliers du Canada     Statement of Account / Relevé de compte     IMP SOA date / Date du PC     Payment dus date / Date d'échéence du paiement     A     Previous SOA Total Payable / Total à payer du PC     B. Payment sance tast BOA / Paement depuis le dernier PC     C. Disbursement / Décaisement                                                                                                    | - Constraints                     |                            |
| 2                                                                                                    | Tontaliers du Canada Statement of Account / Relevé de compte IMP 50A date / Date du PC Payment dus date / Date du PC A. Previous 50A Total Payable / Total à payer du RC B. Payment since last 50A / Paement depuis le dernier RC                                                                                                    | 0.00                              | Click the<br>Download butt |
| 2                                                                                                    | Contalliers du Canada     Statement of Account / Relevé de compte     IMP SOA date / Date du PC     Payment dus date / Date d'échéence du paiement     A     Previous SOA Total Payable / Total à payer du PC     B. Payment sance tast BOA / Paement depuis le dernier PC     C. Disbursement / Décaisement                                                                                                    | 0.00                              |                            |
| 2                                                                                                    | Contalliers du Canada     Statement of Account / Relevé de compte     MP 50A date / Date du RC     Payment due date / Date du RC     Payment due date / Date d'échlence du paiement     A     Previous S0A Total Payable / Total à payer du RC     B. Payment since last B0A / Paement depuis le dernier RC     C. Disbursement / Décalement / Décalement     D. Opening Balance / Solde d'ouveture                                                                                                    | 0.00<br>0.00<br>2.686.00          |                            |
| 2                                                                                                    | Correct B3 Transactions / Transactions B3 courses                                                                                                    | 0.00<br>0.00<br>2.686.00<br>0.00  |                            |
| 2                                                                                                    | Contralliers du Canada     Statement of Account / Relevé de compte     IMP 50A date / Date du RC     Payment dus date / Date du RC     Payment dus date / Date du RC     Payment since soft Payable / Total à payer du RC     B. Payment since last S0A / Paiement depuis le dernier RC     C. Distursement / Décalement / D     Opening Balance / Bolde fouverture     E. Current B3 Transactions / Transactions B3 courantee     F. Hon-B3 Debt / Defas non-83                                                                 | 0.00<br>0.00<br>2.686.00<br>0.00  |                            |
| 2                                                                                                    | Contailiers du Canada     Statement of Account / Relevé de compte     IMP 50A dae / Date du PC     Payment dus date / Date du PC     Payment dus date / Date du paiement     A     Previous 50A Total Payable / Total à payer du RC     B     Payment airos last B0A / Paement dépuis le demier RC     C     Distorsement / Décalement     D     Copering Balance / Bolde d'ouverture     E     Current B3 Transactions / Bolde d'ouverture     F     Bon-B3 Datof / Detes non-83     G     Available Credit / Crédit disponible | 0.00 0.00 2.666.00 0.00 0.00 0.00 |                            |

As with the Transaction History, you can filter your SOAs using the **Date range** calendar widget. Simply press on the **Date range** button and select your desired date range.

Furthermore, you can download the statement as a PDF document to your local device via the **Download** button.

# 2.3.2 CBSA invoices

Invoices are generated by the CBSA for fees and charges to a TCP's account. Invoices will add a debit to your account and will update the account balance, if applicable. These invoices can include:

| Туре | Description                                                                                                    | Availability                                                   |
|------|----------------------------------------------------------------------------------------------------|----------------------------------------------------------------|
| K23s | K23s are <b>miscellaneous invoices</b> . They are issued by the CBSA for fees and service charges.                                                                                                    | <ul> <li>✓ Accessible on the<br/>CARM Client Portal</li> </ul> |
| K9s  | K9s are <b>ascertained forfeitures</b> . They are monetary penalties issued when the CBSA believes that goods have been imported into Canada illegally (or without reporting the goods) and are issued when the goods cannot be seized. | <ul> <li>✓ Accessible on the<br/>CARM Client Portal</li> </ul> |
|      | <b>Note:</b> K9s only apply to importers. This invoice type will not appear on transaction histories for other client types. Customs brokers who wish to see an importer's K9 must obtain the appropriate delegation of authority.      |                                                                |

Invoices are reflected on the **transaction history page** and on SOAs, even if the amount due has been paid. Please refer to the <u>Transaction History</u> section for more information on how to access your transaction history.

In addition, K23 invoices can be downloaded via the **invoices page** as a PDF document for use outside of CARM.

#### Important note:

A notification will be sent to your CARM Client Portal account to inform you that an invoice was posted to your account.

#### To access your invoices:

There are two methods to access your invoices:

1. Under **Financial information**, you can open the **CBSA Invoices** link, which will display a list of your invoices.

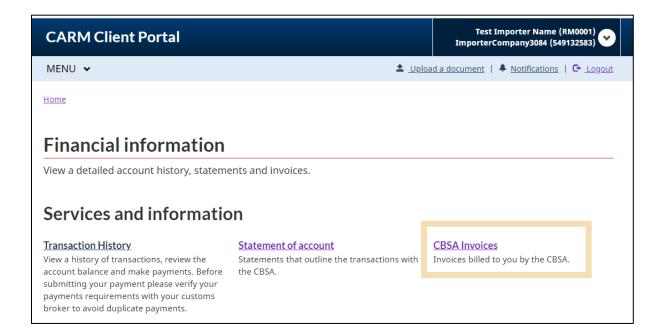

2. Alternatively, these can be accessed via the top menu bar in the CARM Client Portal, select **Financial information** and then **CBSA Invoices**.

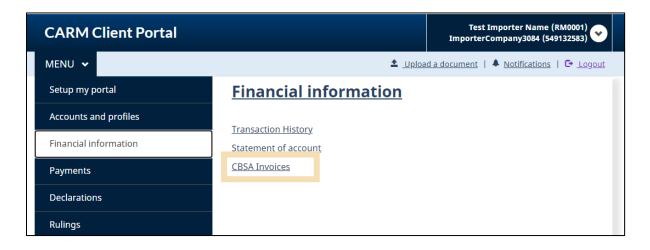

Once on the **Invoices** page, you can search for the desired invoice by selecting a **Date range** or by using the **Filter items** field.

| Invo                | ices                                           |                                            |                                                                                                    |                      |
|---------------------|------------------------------------------------|--------------------------------------------|----------------------------------------------------------------------------------------------------|----------------------|
| Invoices<br>the PDF | -                                              | for all fees and charges                   | s. To view the details of an invoice, select from the list b                                                                                                    | below by clicking on |
| Date rang           | ge                                             |                                            |                                                                                                    |                      |
| 2020-10-0           | 05 - 2021-05-10                                |                                            |                                                                                                    |                      |
| Filter it           | ems                                            |                                            |                                                                                                    |                      |
| Date p              | osted                                          | I woice number                             | Description                                                                                                    | Actions              |
| 2021-0              | The <b>Filter I</b><br>using diff<br>(standard | ferent data, such a<br>d CBSA 10-digit inv | ys you to narrow down your search results<br>s the <b>Date Posted</b> , the <b>Invoice Number</b><br>yoice number), or by <b>Description</b> , which<br>twritten within the invoice's description. | Download             |

To filter by the **Invoice Number** or **Description**, simply type in the **Filter items** box and press Enter:

| Invoices                               |                             |                                                  |                                  |
|----------------------------------------|-----------------------------|--------------------------------------------------|----------------------------------|
| Invoices are generate<br>the PDF link. | ed for all fees and charges | s. To view the details of an invoice, select fro | om the list below by clicking on |
| Date range                             |                             |                                                  |                                  |
| 2020-10-05 - 2021-05-10                |                             |                                                  |                                  |
| Filter items 700022894                 |                             |                                                  |                                  |
| Date posted                            | Invoice number              | Description                                      | Actions                          |
| 2021-03-05                             | 700022894                   | Miscellaneous Service Fees                       | Download                         |

Selecting the **Download** button next to any invoice exports it as a **.PDF** document to your local device. Below is a sample **K23** invoice:

| ate posted | Invoice numbe | Canada Border Agence des services<br>Services Agency frontaliers du Canada                                                                                                    | a                                                                                                    |                                                                                                    |                                                                                                   | Actions  |
|------------|---------------|----------------------------------------------------------------------------------------------------|----------------------------------------------------------------------------------------------------|----------------------------------------------------------------------------------------------------|---------------------------------------------------------------------------------------------------|----------|
|            | 700000004     | INVOICE - FAC                                                                                                    | TURE                                                                                                    |                                                                                                    |                                                                                                   | +        |
| 021-03-05  | 700022894     | Issued to - Remis à<br>ImporterCompany3084                                                                                                    |                                                                                                    | VOICE - FACTURE<br>0022894                                                                                                    |                                                                                                   | Download |
| 020-12-03  | 700022778     | 300 st rm01 Business                                                                                                    |                                                                                                    | sue Date - Date d'émissio<br>21-03-05                                                                                                    | n                                                                                                 | • •      |
| 020-12-03  | /00022//8     | QC<br>A1B 2C3                                                                                                    | 100                                                                                                    | istomer Account No N<br>00000404                                                                                                    |                                                                                                   | Download |
|            |               | A18 2C3<br>CA                                                                                                    | 549                                                                                                    | siness Number No N°<br>9132583RM0001                                                                                                    | d'entreprise                                                                                      | <br>     |
|            |               |                                                                                                    |                                                                                                    | ference - Référence                                                                                                    |                                                                                                   |          |
|            |               | Agent for - Agent de                                                                                                    | lss                                                                                                    | suing office - Bureau de c                                                                                                    | lélivrance                                                                                        |          |
|            |               | GST/HST registration no N° d'enregistrement de la TPS/TVH                                                                                                    | Please consult www.                                                                                                    | .cbsa.gc.ca for payment                                                                                                    | options                                                                                           |          |
|            |               | 121491807RT0278                                                                                                    |                                                                                                    |                                                                                                    | odes de paiements disponible                                                                      |          |
|            |               | Description of charges - Description des frais                                                                                                    | Co                                                                                                    | evenue Code -<br>ode de recettes                                                                                                    | Amount - Montant<br>CAN                                                                           |          |
|            |               | Misc. Invoice (K23)<br>Misc. Invoice (K23)                                                                                                    |                                                                                                    | 000-0170                                                                                                    | 1,000.00                                                                                          |          |
|            |               |                                                                                                    |                                                                                                    |                                                                                                    |                                                                                                   |          |
|            |               |                                                                                                    |                                                                                                    |                                                                                                    |                                                                                                   |          |
|            |               |                                                                                                    |                                                                                                    |                                                                                                    |                                                                                                   |          |
|            |               |                                                                                                    |                                                                                                    |                                                                                                    |                                                                                                   |          |
|            |               | Notes                                                                                                    | Total PST                                                                                                    | IAIST - Total de la TPS/I<br>1 - Total de la TVP                                                                                                    | VH 0.00<br>0.00                                                                                   |          |
|            |               | Notes                                                                                                    | Total PST<br>Amount due                                                                                                    |                                                                                                    |                                                                                                   |          |
|            |               | Notes<br>Office's signature / Badge no Bignature de Tagent / N° de maticule                                                                                                    | Total PST<br>Amount due                                                                                                    | Total de la TVP     to Receiver General                                                                                                    | 0.00                                                                                              |          |
|            |               |                                                                                                    | Total PST<br>Amount due<br>Montant dù<br>to a late penalty and inter<br>est dù et qu'il peut faire l'ob                                                                                                    | Total de la TVP     to Receiver General     au Receiveur général rest charges if it remains bjet d'une amende pour p                                                                                                    | 0.00<br>6.000.00<br>unpaid.<br>paiement en retard et de frais                                     |          |
|            |               | Offsar's signature / Badge no Bipstein de Tageet / N° de matricole<br>This incoice is your notion that the advoue amount is due and may be subjec-<br>Considere cost facture comme detri und vai que in montanti el dessuus<br>d'estiet et 2 demouse impage.                                                                                                    | Total PST<br>Amount due<br>Montant dù<br>to a late penalty and inter<br>est dù et qu'il peut faire l'ob                                                                                                    | Total de la TVP     to Receiver General     au Receiveur général rest charges if it remains bjet d'une amende pour p                                                                                                    | 0.00<br>6.000.00<br>unpaid.<br>paiement en retard et de frais                                     |          |
|            |               | Cffsar's signature / Balge no - Signature de Fagent / N' de matistude<br>This involves in your notice to that the above amount is due and may be subject<br>Considere confinition comme iterative autor and up all montant ci-dessue<br>d'atteit d' domaine impage.<br>The Apenny will have a charge if a francial institution does not honor a pays<br>effet de patement.<br>Payment due - Palement do<br>2021 03.05<br>On receipt and the action of the action of the action of the action<br>motion. | Total PET<br>Amont du<br>Montant do<br>To a late penalty and inter<br>est d0 et qu'il peut faire l'ob<br>nent instrument - L'Agence<br>On payment due date                                                                  | - Total de la TVP     - Total de la TVP     so Receiver General     au Receiver General     au Receiver général     rest charges if it remains     bjel d'une amende pour p     exigera des frais al une     of stattement of account | 0.00<br>6.000.00<br>unpaid.<br>asiement en retard et de frais<br>institution financière refuse un |          |
|            |               | Chevr Lagratum / Badge to Bynatum de Tagert / M <sup>-</sup> de matricele<br>This incode is your notice that the above amount is due and may be subject<br>of metiated of demouse imposed.<br>This Approve give a change of a formation institution does not honor a payr<br>effect de patement.<br>Payment due - Palement dü<br>2021-02-05                                                                                                    | Total EST<br>Amount du<br>Montert dù<br>It to a late penalty and inter<br>t do at qu'il peut faire 'tot<br>ent do et qu'il peut faire 'tot<br>ment instrument - L'Agence<br>On payment due date<br>À la date limite de pair |                                                                                                    | 0.00<br>6.000.00<br>unpaid.<br>asiement en retard et de frais<br>institution financière refuse un |          |

# 2.3.3 Other transaction types

Other transactions that are listed in the transaction history section include B3 Customs Coding Documents, B2 Adjustments, and Notice of Penalty Assessments (NPA). These documents are sent to TCPs separately and are not available for download as of Release 1 of the CARM Client Portal.

# 3. Payments on the CARM Client Portal

#### Important note:

Only **existing importers and customs brokers**, with a valid BN9 and RM can access the payment functionality via the CARM Client Portal during Release 1.

#### 3.1 Payment processing

Payment amounts and their respective due dates are outlined in statements and invoices that are posted to your account. Payments made are recorded in the CARM Client Portal and reflected on the account via the transaction history and account balance. For more information on how to view your account balance, transaction history, and invoices please refer to the <u>Accessing your Financial Information</u> section of this guide.

#### Important note:

All payments must be made in Canadian dollars and must be paid by the payment due date otherwise interest and penalties may accrue.

Before making a payment, you need to ensure you are in the right account.

1. Click the **drop-down arrow** at the right top corner of your home page.

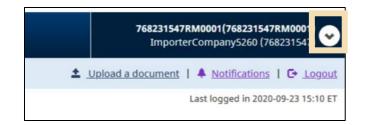

2. Click **Select another business** if you are not already in the correct business account.

| 2018 - Importer Statme (201801012RM0002)<br>2018 Statement Importer (201801012) |                           |  |  |  |
|---------------------------------------------------------------------------------|---------------------------|--|--|--|
| 2018                                                                            | Statement Importer        |  |  |  |
|                                                                                 | 2018 Statement Importer   |  |  |  |
| >                                                                               | 2018 - Importer Statments |  |  |  |

3. Select the correct business by clicking the **Select** button corresponding to the desired business name.

| ilter items                |                 |         |
|----------------------------|-----------------|---------|
| Business Name              | Business Number | Actions |
| Gestion Donald Andrews Inc |                 | Select  |
| 2018 Statement Broker      |                 | Select  |

If there is only one business, there will be no **Select** button. In this case, click **X** to close the window and the **Menu** page of the business account will display.

| elect another business |                 |            |  |  |  |
|------------------------|-----------------|------------|--|--|--|
| Search                 |                 | ×          |  |  |  |
| Business Name          | Business Number | Actions    |  |  |  |
| Gronk and Welker       | 994893907       |            |  |  |  |
|                        |                 |            |  |  |  |
|                        |                 |            |  |  |  |
|                        |                 |            |  |  |  |
|                        |                 |            |  |  |  |
| 1 to 1                 | of 1 K K Page 1 | of1 → ×I   |  |  |  |
|                        | Items per       | page: 10 💙 |  |  |  |

#### Important note:

A company can operate a business account with multiple program accounts (e.g., two importer RMs) within the CARM Client Portal, **but it is your responsibility to ensure that payments made are submitted to the correct RM account**.

# 3.2 Payment methods

At Release 1, clients have the option to use seven (7) payment methods. The following table outlines the methods available:

| Payment<br>Channel             | Payment Method                                                                                                    | Limit (in \$CAD)         | CBSA Approved<br>Bank Required? |
|--------------------------------|----------------------------------------------------------------------------------------------------|--------------------------|---------------------------------|
|                                | <ul> <li>★Online via CCP</li> <li>Credit Card: Visa, MasterCard,</li> <li>American Express</li> <li>Other Forms of Payment:</li> <li>Visa Debit, MasterCard Debit</li> </ul> | 5K for all card<br>types | N/A                             |
| Electronic<br>Payment          | Online Banking                                                                                                    | Unlimited                | Yes                             |
|                                | Electronic Data Interchange (EDI)                                                                                                    | Unlimited                | Yes                             |
|                                | ★Pre-Authorized Debit (PAD)<br>(One-time and On-going)                                                                                                    | 100K                     | Yes                             |
|                                | Credit or Debit                                                                                                    | 5k                       | N/A                             |
| Point of Sale<br>(POS) Payment | Cash                                                                                                    | 50k                      | N/A                             |
|                                | Bank Draft or Certified Cheque<br>(Phased out as of Release 2)                                                                                                    | 25M                      | N/A                             |

This User Guide will focus on the two new electronic payment options available on the CARM Client Portal, marked by a star ( $\star$ ): 1) **Online via the CARM Client Portal** and 2) **Pre-Authorized Debit (PAD)**.

For more details on other payment methods, please refer to the **Commercial Payments and Accounts page** of the CBSA website.

# 3.2.1 Payments via the CARM Client Portal

Unless you set up Pre-Authorized Debit (PAD), most payments will be in the form of discrete, ad-hoc (onetime) payments by either **Credit Card** or **other forms of payment such as Visa Debit or MasterCard debit.** 

**Important:** If you have arranged with your customs broker for them to pay the duties and taxes to CBSA on your behalf, any payments you make on the CARM Client Portal will not be applied against these amounts to avoid the possibility of duplicate payments. You are encouraged to consult with your customs broker prior to making any payments.

#### To make an Ad-hoc payment:

 Once you are logged into the CARM Client Portal, do one of the following to access the Transaction History page: a) Click on Financial Information via the homepage and then click on Transaction History.

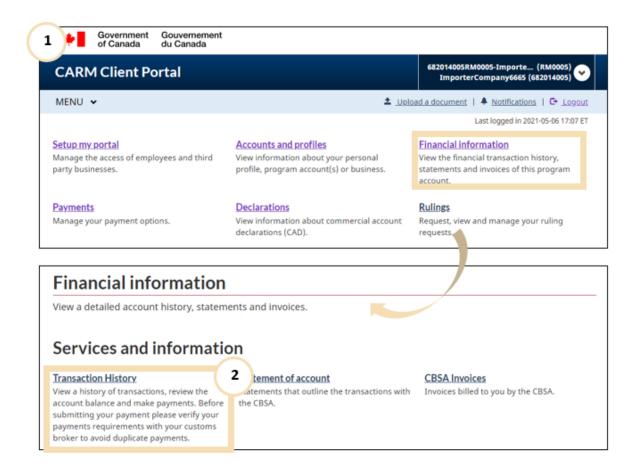

b) Or scroll to the bottom of the screen where there is a **Financial** section that displays the **Current open balance** and click the **Make a payment** link.

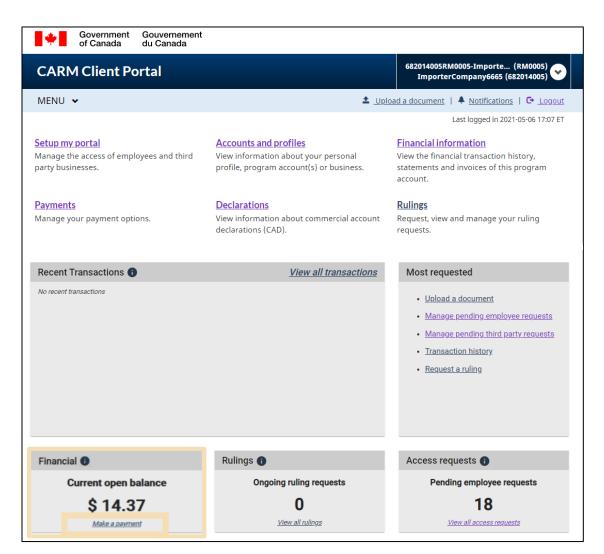

c) Or click on the **Menu** button at the top-left to display a drop-down list. Select **Financial Information**, then **Transaction History**.

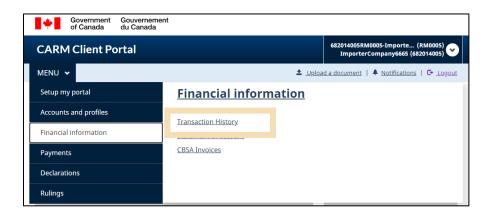

2. Once on the Transaction History page, we see the **Account balance**. Enter the amount you wish to pay towards your balance and click **Make Payment**. **Do not enter the dollar sign or commas. Only enter the dollars and cents separated by a period.** 

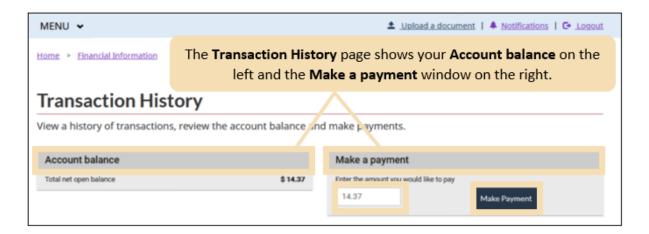

3. Read the **Payment through Moneris Terms and Conditions**. Check the box to confirm you have read, understood, and agree to the terms and conditions listed previously and click the **Agree** button to continue.

| By checking the box below, you hereby agree to proceed to a secure third-party w                                                                                     | ebsite to make a payment of relevant       |
|----------------------------------------------------------------------------------------------------|--------------------------------------------|
| duties, taxes, and any other amounts as may be required by Acts of Parliament, or                                                                                    |                                            |
| governing customs activities in Canada. After the payment, you will be able to retu<br>Agency (CBSA) CARM Client Portal.                                             | irn to the Canada Border Services          |
| Third-Party Website Terms and Conditions                                                                                                    |                                            |
| 1. You understand that the website is operated by the third-party called "Moner<br>responsibility to clearly understand and comply with its terms and conditions     |                                            |
| Banking and Personal Information are not Retained by the CBSA                                                                                                    |                                            |
| <ol><li>The CBSA does not retain any banking or any other information that you inpu<br/>payment.</li></ol>                                                           | t on a third-party website to make a       |
| Liability Waiver                                                                                                    |                                            |
| 3. His Majesty the King in Right of Canada, as represented by the CBSA or other<br>agents in his service, or who occupy a position of responsibility in his service: | vise, or officers, servants, employees or  |
| mendment of Terms and Conditions                                                                                                    |                                            |
| 5. These terms and conditions of use may be amended from time to time. W the new version and asked to indicate your acceptance once again.                           | nen this occurs, you will be presented wit |
| ] I have read, understood and agree to the Terms and Conditions listed above (2023-06-15).                                                                           |                                            |

Agree

Disagree

4. Enter your card information here and click pay:

| Payment informa          | tion                                    |                       |
|--------------------------|-----------------------------------------|-----------------------|
| Enter your card details. |                                         |                       |
|                          | VISA 🚺 💳 VISA<br>car<br>Cardholder Name |                       |
|                          | Card Number                             | MMYY CW ()            |
|                          | Back                                    | Total \$456.00<br>Pay |
|                          |                                         |                       |

#### Important notes:

- A) There is a \$5,000 limit for all card type payments.
- B) Cheque payments will no longer be accepted following future planned updates to the CARM Client Portal. Therefore, it is recommended that you start using the CARM Client Portal for online payments or other available electronic payments (such as online banking with CBSA set up as a Payee for bill payments).

5. Once the transaction is completed, you will see the **Transaction Approved** page. You may choose to use your Internet browser print page function to print a paper copy of your receipt or to save it as a PDF document on your computer.

| MENU 🗸                   | 🖄 Upload a document   🗍                 |  |
|--------------------------|-----------------------------------------|--|
| TRANSACTIO               | ON APPROVED - THANK YOU                 |  |
| Please print this page a | nd keep it as your transaction receipt. |  |
| Payment Method           |                                         |  |
| Transaction Total:       | \$1,000.00 (CAD)                        |  |
| Transaction Type:        | purchase                                |  |
| Data / Time:             | 2021-02-02 15:38:57                     |  |
| Order Id:                | 22b7112750                              |  |
| Card Number:             | 4242***4242                             |  |
| Card Type:               | VISA                                    |  |
| Reference Number:        | 660144980014644430                      |  |
| Resp Code - Message:     | 27 APPROVED * =                         |  |
| Auth Code:               | 647824                                  |  |
| Back                     |                                         |  |

# 3.2.2 Applying credits to specific invoices

Credits are applied to your account whenever you make a payment, or if you receive a refund. These credits will be automatically applied to invoices as they come due. There are certain circumstances when you may wish to apply credits to one or more specific transactions before they are due (for example, to be eligible to submit an appeal). If you wish to apply credits as payment to a specific invoice, you can clear a transaction (open debit) by applying the credits that are on your account.

Note that you are not able to partially clear a transaction: you must have sufficient credits to clear the amount in full.

To do so:

1. Once you are logged into the CARM Client Portal, navigate to the **Payments** page via the homepage:

| CARM Client Portal                                                               |                                                                                                    | 682014005RM0005-Importe (RM0005)<br>ImporterCompany6665 (682014005)                                                     |
|----------------------------------------------------------------------------------|----------------------------------------------------------------------------------------------------|----------------------------------------------------------------------------------------------------|
| MENU 🗸                                                                           | ± <u>vo</u>                                                                                               | load a document   🔺 Notifications   🕞 Logout                                                                            |
|                                                                                  |                                                                                                    | Last logged in 2020-09-25 17:22 ET                                                                                      |
| Setup my portal<br>Manage the access of employees and third<br>party businesses. | Accounts and profiles<br>View information about your personal<br>profile, program account(s) or business. | Financial information<br>View the financial transaction history,<br>statements and invoices of this program<br>account. |
| Payments<br>Manage your payment options.                                         | Declarations<br>View information about commercial account<br>declarations (CAD).                          | Rulings<br>Request, view and manage your ruling<br>requests.                                                            |
| Recent Transactions                                                              | View all transactions                                                                                     | Most requested                                                                                                    |

2. Click Apply credits as payment.

| MENU 🗸                                                                                                    | Logout     Logout    |  |  |  |  |  |  |
|----------------------------------------------------------------------------------------------------|----------------------|--|--|--|--|--|--|
| lome                                                                                                    |                      |  |  |  |  |  |  |
| Payments                                                                                                    |                      |  |  |  |  |  |  |
| View and make payment and payment arrangements.                                                                                                    |                      |  |  |  |  |  |  |
| Services and information                                                                                                    |                      |  |  |  |  |  |  |
| Apply credits as payment                                                                                                    | Pre-authorized debit |  |  |  |  |  |  |
| Allocate your account credit to specific     A pre-authorized debit agreement allows       transactions that you want to clear     you to set up pre-authorized deductions       immediately.     from your bank account on a monthly basis. |                      |  |  |  |  |  |  |

3. You will see a list of open debit transactions to which you may immediately apply credits as payment.

|                                            |                  | ecific transactions you |                                                |                 |                    |
|--------------------------------------------|------------------|-------------------------|------------------------------------------------|-----------------|--------------------|
|                                            | Transaction type | Description             | Due date                                       | Amount          | Clearing amount    |
|                                            | K3               | Misc. Invoice (K23)     | 2020-07-14                                     | \$ 31.11        | \$ 0.00            |
|                                            | K3               | Misc. Invoice (K23)     | 2020-07-16                                     | \$ 76.66        | \$ 0.00            |
|                                            | K3               | Misc. Invoice (K23)     | 2020-07-16                                     | \$ 86.66        | \$ 0.00            |
|                                            | K3               | Misc. Invoice (K23)     | 2020-07-16                                     | \$ 227.77       | \$ 0.00            |
|                                            | K3               | Misc. Invoice (K23)     | 2020-09-14                                     | \$ 291.50       | \$ 0.00            |
|                                            | K3               | Misc. Invoice (K23)     | 2020-09-14                                     | \$ 292.50       | \$ 0.00            |
|                                            | K3               | Misc. Invoice (K23)     | 2020-10-26                                     | \$ 500.00       | \$ 0.00            |
|                                            | K3               | Misc. Invoice (K23)     | 2020-10-26                                     | \$ 500.00       | \$ 0.00            |
| tems per                                   | r page: 10 🗸     |                         |                                                | 1 to 10 of 43 K | < Page 1 of 5 > >i |
| Tip: Your total credits                    |                  |                         | Total open credits:<br>-Total clearing amount: |                 |                    |
| will appear at the<br>bottom of the screen |                  |                         | Remaining credits:                             | CAN\$ 15,252.67 |                    |

4. Click the checkbox to the left of the invoice(s) that you want to apply your credits to **OR** click the checkbox to the left of **All** at the top of that column to select all your pending invoices.

| Transaction type | Description         | Due date   | Amount   | Clearing amount |
|------------------|---------------------|------------|----------|-----------------|
| КЗ               | Misc. Invoice (K23) | 2020-07-14 | \$ 31.11 | \$ 0.00         |
| КЗ               | Misc. Invoice (K23) | 2020-07-16 | \$ 76.66 | \$ 0.00         |

#### **Important notes:**

Partial credits to invoices cannot be made.

As an example, if you have **\$100** in credits and an invoice in the amount of **\$180**, you will be unable to apply credits to this invoice. You would require an additional \$80 in credits to clear the transaction.

5. Click the **Submit** button below where your total remaining credits are shown.

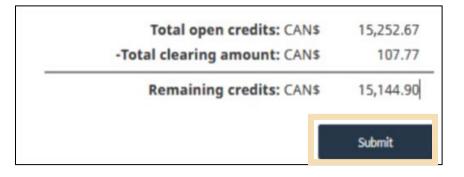

6. You will then see a **Confirmation of successful credit allocation** screen. This will clearly state the amount posted, and the amount of remaining credits you have.

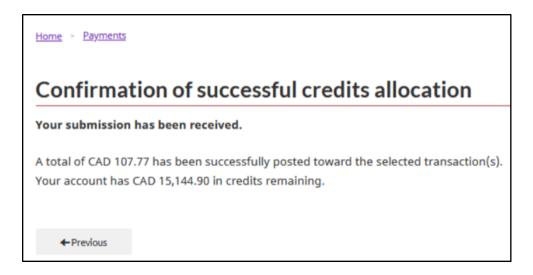

# 3.2.3 Pre-Authorized Debit (PAD)

A pre-authorized debit (PAD) agreement allows certain TCPs to set up monthly pre-authorized deductions from their bank account. Follow the steps below to set-up a pre-authorized debit agreement for payments with the CBSA.

#### **Important notes:**

- A) At Release 1, only clients with an **importer RM** and Release Prior to Payment privileges can register for PADs in the CARM Client Portal.
- B) PAD payments must be set up or modified at minimum ten (10) business days before the payment due date.
- C) Once enrolled, you can view and manage your PAD agreement at anytime via the CARM Client Portal. You can cancel a PAD agreement at anytime, except within 24 hours of the next PAD payment.

#### Setting up a PAD (first-time users)

1. Once you are logged into the CARM Client Portal, navigate to the **Payments** page via the homepage:

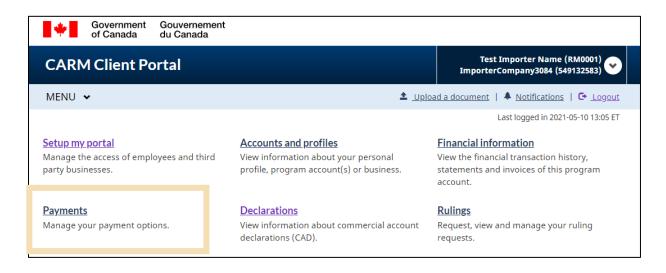

2. On the Payments page, click **Pre-authorized debit** to go to the Pre-Authorized Debit (PAD) screen.

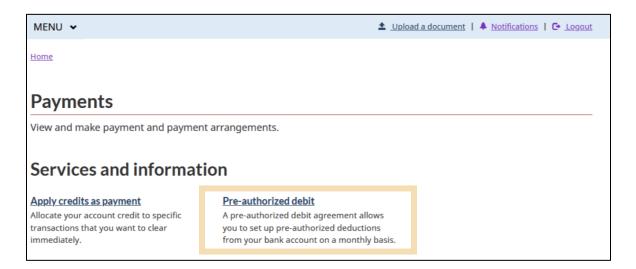

3. For users setting up a PAD agreement for the first time, click **Create a new PAD** to create a new agreement. For users looking to modify an existing PAD agreement, please refer to the **Modify an Existing PAD Agreement** section below.

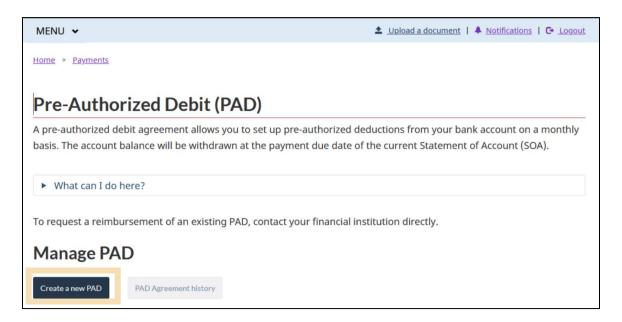

- 4. Enter all the relevant banking information:
  - Financial institution and branch transit number
  - Bank account number

- Effective date (This will be set to the present day by default, so change if necessary)
- Enter the **maximum withdrawal amount**. If left empty, this field will default to CAD 99,999,999.99.

| Enter your banking information in the form below to create a new PAD agree        | ment. |
|-----------------------------------------------------------------------------------|-------|
| Banking Information                                                               |       |
| Financial institution and branch transit number (maximum 8 characters) (required) |       |
| <sup>•</sup> Bank account number (maximum 12 characters) (required)               |       |
| Effective date                                                                    |       |
| 2020-09-25                                                                        |       |
| Maximum withdrawal amount                                                         |       |
| If left empty, the default value will be CAD 99,999,999.99.                       |       |

5. Click the required **Certification** checkboxes to authorize the CBSA to withdraw the funds.

| Certification                                                                                                    |          |
|----------------------------------------------------------------------------------------------------|----------|
| * I hereby certify that the information provided in this PAD Agreement is true, accurate, and complete. (required)                                                                                                    |          |
| * I understand that I waive my right to receive pre-notification of set-intervals payments and agree that I do not require advance notice (record of the amount before payment is processed.                                                                       | equired) |
| * I hereby authorize the CBSA to automatically withdraw the funds from my bank account as per the agreement details listed above. I acknowledge that I have read and understood the Terms and Conditions and the Important information about pre-authorized debit. | equired) |
| Create a new PAD Cancel                                                                                                    |          |

#### 6. Click the Create a new PAD button.

| Certification                                                                                                    |                                                                                                    |            |
|----------------------------------------------------------------------------------------------------|----------------------------------------------------------------------------------------------------|------------|
| * 🗆 I hereby certify that th                                                                                                    | ne information provided in this PAD Agreement is true, accurate, and complete. (required)                                                                                                    |            |
| the state of the second second s | aive my right to receive pre-notification of set-intervals payments and agree that I do not require advance notice<br>payment is processed.                                                                             | (required) |
|                                                                                                    | e CBSA to automatically withdraw the funds from my bank account as per the agreement details listed above. I ave read and understood the Terms and Conditions and the Important information about pre-authorized debit. | (required) |
| Create a new PAD                                                                                                    | Cancel                                                                                                    |            |

7. You will then see a **confirmation** screen.

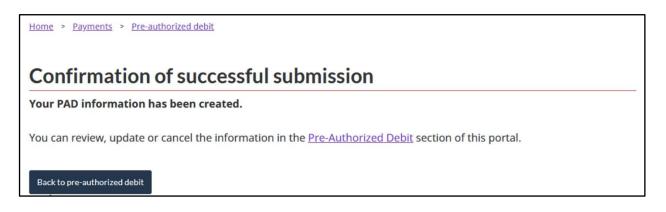

#### Important notes:

- A) You will receive a notification on your portal account confirming your PAD enrolment and any subsequent notifications for the account's PAD payments.
- B) PAD withdrawals are for the full amount owing on your SOA. The full amount owing must be available in your bank account at the time of withdrawal. Otherwise, the PAD will not be completed. If your bank account does not have the full amount, the payment will be returned from the bank with an insufficient funds reason code. The open items that were cleared by that payment will be reopened, and an NSF charge of \$25 will be applied. Late payment and interest charges may also be applied.

### Modify an existing PAD agreement

1. Modifying an existing PAD should be done at least ten (10) days prior to the PAD withdrawal date to ensure that the changes are made. Once you are logged into the CARM Client Portal, navigate to the **Payments** page via the homepage:

| CARM Client Portal                                                              |                                                                                                    | Test Importer Name (RM0001)<br>ImporterCompany3084 (549132583)                                                          |
|---------------------------------------------------------------------------------|----------------------------------------------------------------------------------------------------|----------------------------------------------------------------------------------------------------|
| MENU 🗸                                                                          | <u>▲ Up</u>                                                                                               | load a document   🐥 Notifications   🕞 Logout                                                                            |
|                                                                                 |                                                                                                    | Last logged in 2021-05-10 13:05 ET                                                                                      |
| Setup my portal<br>Manage the access of employees and thir<br>party businesses. | Accounts and profiles<br>View information about your personal<br>profile, program account(s) or business. | Financial information<br>View the financial transaction history,<br>statements and invoices of this program<br>account. |
| <b>Payments</b><br>Manage your payment options.                                 | Declarations<br>View information about commercial account<br>declarations (CAD).                          | <b>Rulings</b><br>Request, view and manage your ruling<br>requests.                                                     |

2. On the Payments page, click **Pre-authorized debit** to go to the Pre-Authorized Debit (PAD) screen.

| CARM Client Portal                                                           |                                                                                    | 329407689RM0001-Importe (RM0001)<br>ImporterCompany3663 (329407689) |
|------------------------------------------------------------------------------|------------------------------------------------------------------------------------|---------------------------------------------------------------------|
| MENU 🗸                                                                       | ± <u>Uploa</u>                                                                     | d a document   🐥 Notifications   🗗 Logout                           |
| Home                                                                         |                                                                                    |                                                                     |
|                                                                              |                                                                                    |                                                                     |
| Payments                                                                     |                                                                                    |                                                                     |
| View and make payment and paymer                                             | nt arrangements.                                                                   |                                                                     |
|                                                                              |                                                                                    |                                                                     |
| Services and informat                                                        | ion                                                                                |                                                                     |
| Apply credits as payment                                                     | Pre-authorized debit                                                               |                                                                     |
| Allocate your account credit to specific transactions that you want to clear | A pre-authorized debit agreement allows<br>you to set up pre-authorized deductions |                                                                     |
| immediately.                                                                 | from your bank account on a monthly basis.                                         |                                                                     |
| Version 1.105.0                                                              |                                                                                    |                                                                     |

3. From here, press the **Edit** button to the right of the existing PAD that you want to modify.

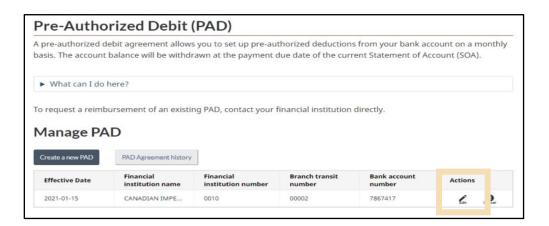

- 4. Edit all the relevant banking information as required:
  - Financial institution and branch transit number
  - Bank account number
  - Effective date (This will be set to the present day by default, so change if necessary)
  - Enter the maximum withdrawal amount

| Edit Pre-Authorized debit (PAD) agreement                                             |  |
|---------------------------------------------------------------------------------------|--|
| Enter your banking information in the form below to create a new PAD agreement.       |  |
| Banking Information                                                                   |  |
| * Financial institution and branch transit number (maximum 8 characters) (required)   |  |
| CANADIAN IMPERIAL BANK OF COMMERCE<br>199 BAY ST CCW CONCOURSE LEVEL, TORONTO M5L 1G9 |  |
| * Bank account number (maximum 12 characters) (required) 7867417                      |  |
| Effective date                                                                        |  |
| 2021-05-10                                                                            |  |
| Maximum withdrawal amount ()                                                          |  |
| If left empty, the default value will be CAD 99,999,999.99.<br>99999999.99            |  |

5. Read the terms and conditions of use and provide the required certifications by selecting the checkboxes.

| Certification                                                                                                    |            |
|----------------------------------------------------------------------------------------------------|------------|
| * 🗆 I hereby certify that the information provided in this PAD Agreement is true, accurate, and complete. (required)                                                                                                    |            |
| * I understand that I waive my right to receive pre-notification of set-intervals payments and agree that I do not require advance notice of the amount before payment is processed.                                                                                | (required) |
| *  I hereby authorize the CBSA to automatically withdraw the funds from my bank account as per the agreement details listed above. I acknowledge that I have read and understood the Terms and Conditions and the Important information about pre-authorized debit. | (required) |
| Submit Cancel                                                                                                    |            |

6. Click the **Submit** button.

# 4. The Duties and taxes calculator

The new Duties and taxes calculator will help TCPs obtain estimates for the duties and taxes that would be owing on imported goods. Within the **Duties and taxes calculator** is a **Help me classify** tool which will help to identify the appropriate tariff classification number (i.e., HS code).

## 4.1 Duties and taxes calculator

The Duties and taxes calculator can be used to **estimate** the duties and/or taxes that may be owed for goods, prior to their importation. Use of the **Duties and taxes calculator** requires the following information:

- Country of Origin
- Place of Export
- Tariff Treatment
- Classification Number (available in the Classification Tool)
- Unit of Measure
- Quantity
- Value
- Currency Code

#### Important notes:

- A) This tool offers estimates only and does not replace professional advice. Goods subject to various exceptions may required additional calculations beyond the scope of this tool.
- B) Since the exchange rate may fluctuate, the CBSA does not guarantee that the rate used by the tool during estimation will match the rate used during formal assessment.
- C) The CBSA is not responsible for ensuring that clients enter accurate information in the displayed fields when using this tool.

There are two ways to access the Duties and Taxes Calculator:

1. After logging onto the CARM Client Portal, click the **Declarations** link on your Home page and then click the **Duties and taxes calculator** link.

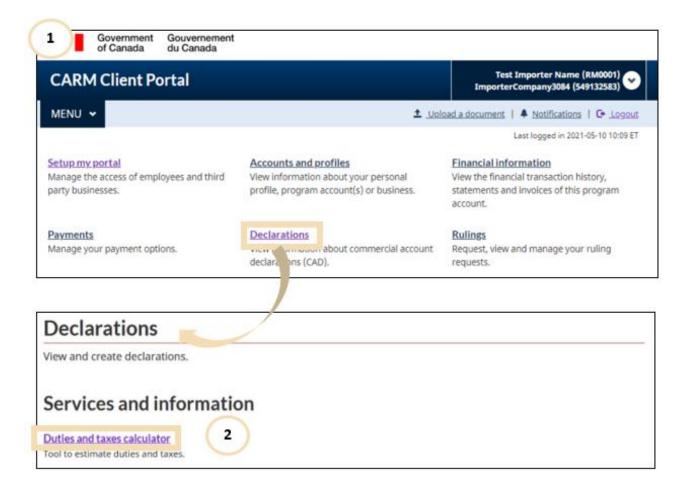

2. Alternatively, click the **Duties and taxes calculator** link from the Declarations drop-down option within the **Menu** option on the top-left of the CARM Client Portal Homepage.

| Government Gouvernemer<br>of Canada du Canada | nt                          |         |                                                                |
|-----------------------------------------------|-----------------------------|---------|----------------------------------------------------------------|
| CARM Client Portal                            |                             |         | Test Importer Name (RM0001)<br>ImporterCompany3084 (549132583) |
| MENU 🕶                                        |                             | 1 Uploa | d a document   🐥 Notifications   💽 Logout                      |
| Setup my portal                               | <b>Declarations</b>         |         |                                                                |
| Accounts and profiles                         | Duties and taxes calculator |         |                                                                |
| Financial information                         |                             |         |                                                                |
| Payments                                      |                             |         |                                                                |
| Declarations                                  |                             |         |                                                                |
| Rulings                                       |                             |         |                                                                |

3. Duties and taxes will be calculated based on the **classification number** entered for the goods and other information such as the origin and value of the goods. If you know the classification number, simply enter it and press **Validate my input**.

| All results are given as exampl                                                             | es only.                     |                                                                                   |
|---------------------------------------------------------------------------------------------|------------------------------|-----------------------------------------------------------------------------------|
| Customs                                                                                     | Summary                      |                                                                                   |
| 1 How to use this tool                                                                      |                              | ~                                                                                 |
| <ol> <li>Customs         Provide the customs details of a single cutariffs.     </li> </ol> | ommodity (see classification | number) for your simulated importation. All fields are based on today's available |
| Classification number (required)                                                            |                              |                                                                                   |
| 2505.10.00.30                                                                               | Help me classify             |                                                                                   |
| Validate my input                                                                           |                              | Clicking the Validate my input button will                                        |
| Classification description                                                                  |                              | automatically fill in the Classification description                              |
| invalid classification number                                                               |                              | if the classification code is valid.                                              |
|                                                                                             |                              |                                                                                   |

Otherwise, you can use the Classification tool by clicking on **Help me classify**. Please refer to the <u>Classification Tool</u> section of this guide for more details.

- 4. If you have entered a valid classification number, the next page will ask for you to:
  - Choose the **Country of Origin** from the drop-down menu.
  - Choose a **Place of export** from the drop-down menu.
  - Choose a **Tariff treatment** from the drop-down menu.
  - Choose a **Unit of measure** from the drop-down menu.
  - Enter the **Quantity** of the goods to be imported.
  - Type a Value for duty into the given field.
  - Choose the appropriate **Currency code**.

### Important note:

Selecting the **Used goods** checkbox will multiply the duty rate by 125%. Please only select this option if it applies to your type of goods.

| Classification description                                                                                  |                                               |
|----------------------------------------------------------------------------------------------------|-----------------------------------------------|
| Click on "Validate my input" to see the classification's description.                                       |                                               |
| Used goods?                                                                                                 |                                               |
| * Country of origin (required)                                                                              |                                               |
| United States of America                                                                                    |                                               |
| * Place of export (required)                                                                                |                                               |
| Canada •                                                                                                    |                                               |
| * Tariff treatment (required)                                                                               |                                               |
| •                                                                                                    |                                               |
| tille of manager (considered)                                                                               |                                               |
| * Unit of measure (required)                                                                                |                                               |
|                                                                                                    |                                               |
| Quantity                                                                                                    |                                               |
|                                                                                                    |                                               |
| * Value for duty (required)                                                                                 |                                               |
| A value for duty must be declared for all goods imported to ( mad-                                          | Tip: Click the provided link for              |
| for dute also referred to as a customs value, according to the value<br>gui e (link) assist your astimation | guidelines on how to determine                |
|                                                                                                    | -                                             |
| * Currency code (required)                                                                                  | the value the goods.                          |
| •                                                                                                    |                                               |
|                                                                                                    | Under Freize, it will en eiferschecker        |
| 2. Excise                                                                                                   | Under <b>Excise</b> , it will specify whether |
| The selected classification number is not subject to an Excise Tax.                                         | the selected classification number is         |
| - Previous                                                                                                  | subject to an excise tax or not.              |

**Excise tax**: If the goods that you are classifying qualify for excise tax, you will be required to complete the **Excise Tax Code** which you can do by making a selection from the dropdown menu options shown below.

| for duty, also referred to as a customs value,                                                     | ds imported to Canada. Regardless of the circumstances of your importation<br>according to the valuation provisions of the Customs Act. There are six valuated<br>according to the valuation provisions of the Customs Act. |                   |
|----------------------------------------------------------------------------------------------------|----------------------------------------------------------------------------------------------------|-------------------|
| guide (link) to assist your estimation.                                                            |                                                                                                    |                   |
| 30000000                                                                                           |                                                                                                    |                   |
| * Currency code (required)                                                                         |                                                                                                    |                   |
| USD - US Dollar                                                                                    | •                                                                                                    |                   |
| 2. Excise                                                                                          |                                                                                                    |                   |
|                                                                                                    | to Excise Tax and/or requires alcohol by volume (ABV) in order to calculate c                                                                                                    | duties and taxes. |
| The selected classification number is subject                                                      | to Excise Tax and/or requires alcohol by volume (ABV) in order to calculate c                                                                                                    | duties and taxes. |
| The selected classification number is subject * Excise Tax Code (required)                         | to Excise Tax and/or requires alcohol by volume (ABV) in order to calculate c                                                                                                    | iuties and taxes. |
| The selected classification number is subject * Excise Tax Code (required)                         | to Excise Tax and/or requires alcohol by volume (ABV) in order to calculate c                                                                                                    | duties and taxes. |
| The selected classification number is subject * Excise Tax Code (required)                         | -                                                                                                    | duties and taxes. |
| The selected classification number is subject * Excise Tax Code (required) This field is required. | COHOL BY VOLUME                                                                                                    | luties and taxes. |

### 5. Click Next.

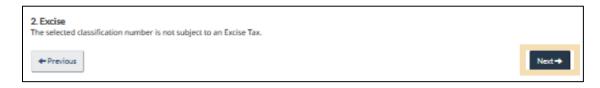

6. The **estimated** results of the calculation are presented.

|          |                              |                                         | lar input value, click on its amount in the left     |
|----------|------------------------------|-----------------------------------------|------------------------------------------------------|
| eatments | assume that the goods were i | 2 C C C C C C C C C C C C C C C C C C C | se, SIMA or GST). All conversion rates and<br>d here |
| Informat | ion you provided on 2021-05  | i-10                                    | Estimated results 👔                                  |
| Customs  | Classification number        | 2202.99.39.10                           | Calculated                                           |
|          | Used goods?                  | No                                      | Value (CAD)                                          |
|          | Country of origin            | Vietnam                                 | Total Value of \$ 120.00                             |
|          | Place of export              | Vietnam                                 | Duties                                               |
|          | Tariff treatment             | General Preferential Tariff             | Duties                                               |
|          |                              | GPT                                     |                                                      |
|          | Unit of measure              | Liquid volume in litres                 | Customs Duties \$ 8.40                               |
|          | Quantity                     | 100                                     | Excise Taxes \$ 0.00                                 |
|          | Converted Unit of            |                                         |                                                      |
|          | measure                      |                                         | Excise duties \$ 0.00                                |
|          | Converted Quantity           | 0.000                                   |                                                      |
|          | Value for duty               | 120                                     | Sales tax \$ 6.42                                    |
|          | Currency code                | CAD - Canadian Dollar                   |                                                      |
|          | Converted Value for Duty     | 120.00                                  |                                                      |
|          | Currency exchange rate       | 1.0000000                               | Total duties \$ 14.82                                |
|          | (to CAD)                     |                                         | and taxes                                            |
| Excise   | Excise Tax Code              |                                         |                                                      |
|          | Alcohol by Volume (ABV)      | 0                                       |                                                      |
|          | Litres of pure alcohol       |                                         |                                                      |
| GST      | GST Rate                     | 5.00                                    |                                                      |

### Important note:

The **Duties and taxes calculator** tool allows for a **single commodity** per calculation. It is your responsibility to update the estimate if you are subject to program-specific duties and taxes, or remission of duties.

# 4.2 Classification tool

The classification tool (Help me classify) provides recommended tariff classification numbers based on characteristics provided by you. This tool can be accessed through the duties and taxes calculator.

#### Steps to access the Classification tool:

 The Classification Tool can be accessed by clicking on Help me classify within the duties and taxes calculator (refer to the <u>Duties and taxes calculator</u> section above for more details). Read and accept the Terms and Conditions that displays before checking both checkboxes.

|                        | etails of a single comm | nodity (see classification numbe |
|------------------------|-------------------------|----------------------------------|
| tariffs.               |                         |                                  |
| * Classification numbe | r (required)            |                                  |
|                        |                         |                                  |
| 0000.00.00.00          |                         | Help me classify                 |
|                        |                         |                                  |

| <ul> <li>b. are discharged by the User from any claims, liabilities, disputes, demands, inconvenience, damages, and/or causes of action of any nature and kind, including actions for damages in contract, tort/fault (including negligence) or otherwise, caused by the User's use of or reliance on the 3CE Tool.</li> <li>c. make no express or implied warranties or representations with respect to the use, accuracy, availability, or unavailability of the 3CE Tool.</li> <li>Certification         <ul> <li>I have read, understood and agree to the Terms and Conditions listed above.</li> <li>I understand that the 3CE tool is provided as a convenience and that the classification numbers provided therein are not official, and are not determinations, rulings or decisions for the purpose of the <i>Customs Act, Customs Tariff</i> or any other Act of Parliament, or regulations made thereunder.</li> </ul> </li> </ul> |             | <ul> <li>i. any matters or factors outside of its control, including the availability or unavailability of the Internet, or third-party telecommunications or other infrastructure systems due to system maintenance or otherwise;</li> <li>ii. the availability or unavailability of the 3CE tool;</li> <li>iii. the accuracy of the 3CE tool;</li> <li>iv. any injury to any person, such as, economic loss or infringement of rights; and</li> <li>v. the fulfilment of any obligation of any person set out in the <i>Customs Act, Customs Tariff</i> or any other Act of Parliament, or regulations made thereunder;</li> </ul> |
|----------------------------------------------------------------------------------------------------|-------------|----------------------------------------------------------------------------------------------------|
| <ul> <li>I have read, understood and agree to the Terms and Conditions listed above.</li> <li>I understand that the 3CE tool is provided as a convenience and that the classification numbers provided therein are not official, and are not determinations, rulings or decisions for the purpose of the <i>Customs Act, Customs Tariff</i> or any other Act</li> </ul>                                                                                                    |             | of action of any nature and kind, including actions for damages in contract, tort/fault (including negligence) or<br>otherwise, caused by the User's use of or reliance on the 3CE Tool.<br>c. make no express or implied warranties or representations with respect to the use, accuracy, availability, or                                                                                                    |
| □ I understand that the 3CE tool is provided as a convenience and that the classification numbers provided therein <b>are not official</b> , and are not determinations, rulings or decisions for the purpose of the <i>Customs Act, Customs Tariff</i> or any other Act                                                                                                    | <u>Cert</u> | ification                                                                                                    |
| official, and are not determinations, rulings or decisions for the purpose of the Customs Act, Customs Tariff or any other Act                                                                                                    |             | have read, understood and agree to the Terms and Conditions listed above.                                                                                                    |
|                                                                                                    | offi        | tial, and are not determinations, rulings or decisions for the purpose of the Customs Act, Customs Tariff or any other Act                                                                                                    |
|                                                                                                    | A           | cept Cancel                                                                                                    |

You will need to click the two checkboxes to accept these terms, then click **Accept**.

2. You will then be prompted to type a word that **describes the product**, or part of its classification number. A list of applicable products will display, and you will need to select the most appropriate one.

| ŀ | lelp me classify    |       |
|---|---------------------|-------|
|   | Describe Your Produ | ıct € |
|   | Laptop              | ×     |
|   | laptop              | ^     |
|   | laptop bag          |       |
|   | laptop bags         |       |
|   | laptop case         |       |
|   | Cancel              | -     |

3. After you have entered a description of the product, click the **Classify** button.

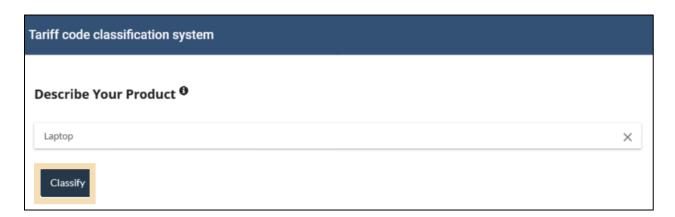

 Scroll down to note the Assumed and Known characteristics of the goods and select the correct ones from the drop-down menu. These can vary from one good to another, depending on the description. If none of the characteristics seem appropriate, it may be necessary to start over with a different description.

| <ul> <li>Assumed Characteristics</li> </ul> |   |           | ^ |
|---------------------------------------------|---|-----------|---|
| characteristics                             |   |           |   |
| other                                       | Ŧ | than toy  |   |
| <ul> <li>Known Characteristics</li> </ul>   |   |           |   |
| portability                                 |   |           |   |
| portable                                    | * | not other | v |

5. Click on **See Tariff code** once the correct characteristics have been selected.

| ıtput unit in |
|---------------|
|               |
|               |
|               |

6. One or more ten digit numbers may be presented as a result of this search. This is the tariff classification number (referred to here as tariff code). Click on the correct one to copy it to the field in the **duties and taxes calculator**.

| NUCLEAR      | Tarifi           | C Council Amendments of June 11, 2015<br>Effective Date: January 1, 2020<br>Chapter 84<br>ACHINERY AND MECHANICAL APPLIANCES; PARTS THEREOF                                                                                          |
|--------------|------------------|----------------------------------------------------------------------------------------------------|
| ariff Code   | Description (Col | lapse All)                                                                                                    |
| 84.71        | -                | Automatic data processing machines and units thereof; magnetic or<br>optical readers, machines for transcribing data onto data media in<br>coded form and machines for processing such data, not elsewhere<br>specified or included. |
| 8471.30.0000 | -                | Portable automatic data processing machines, weighing not more than<br>10 kg, consisting of at least a central processing unit, a keyboard and a                                                                                     |

#### Important note:

- The duties and taxes calculator is a tool designed to estimate your duties and taxes for a single commodity.
- Make sure to enter the correct details if using the classification tool in order to obtain the appropriate tariff classification number.
- Remember that this tool is here to help you, but it does not replace professional advice.